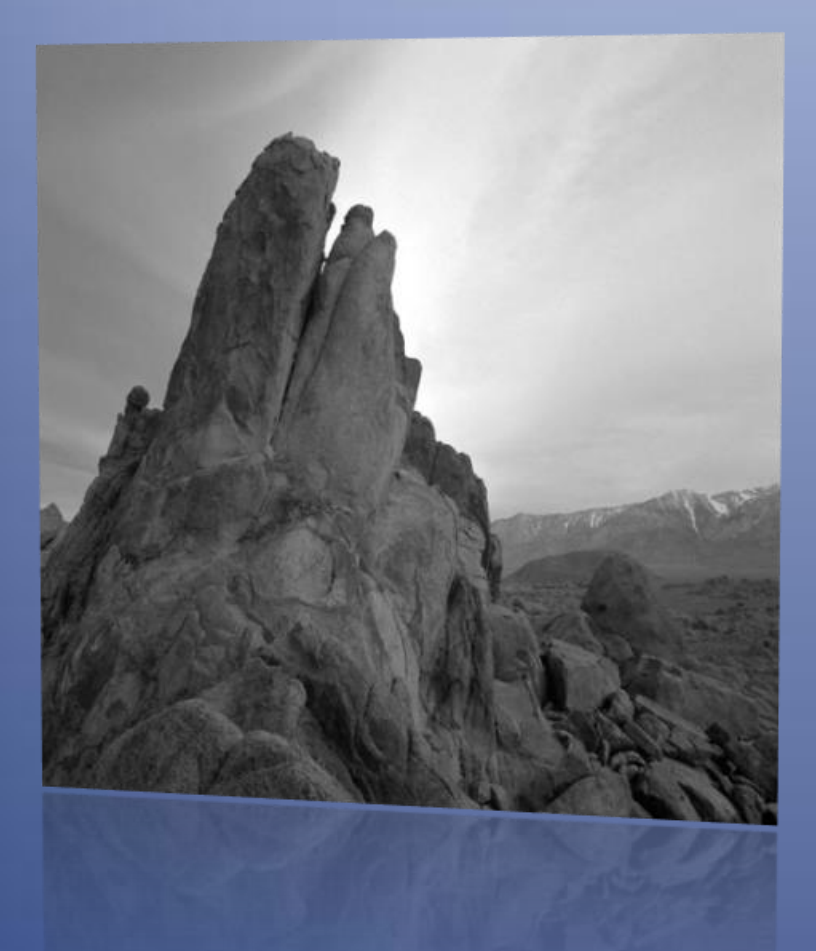

# SP-PAM

*User Manual Version 2.0*

# SP-PAM

*User Manual Version 2.0*

# *Document Chronology*

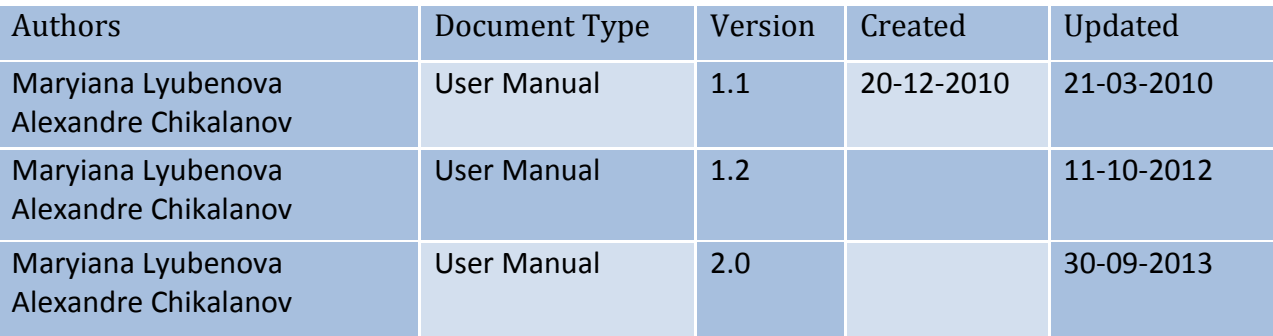

# **Table of Contents**

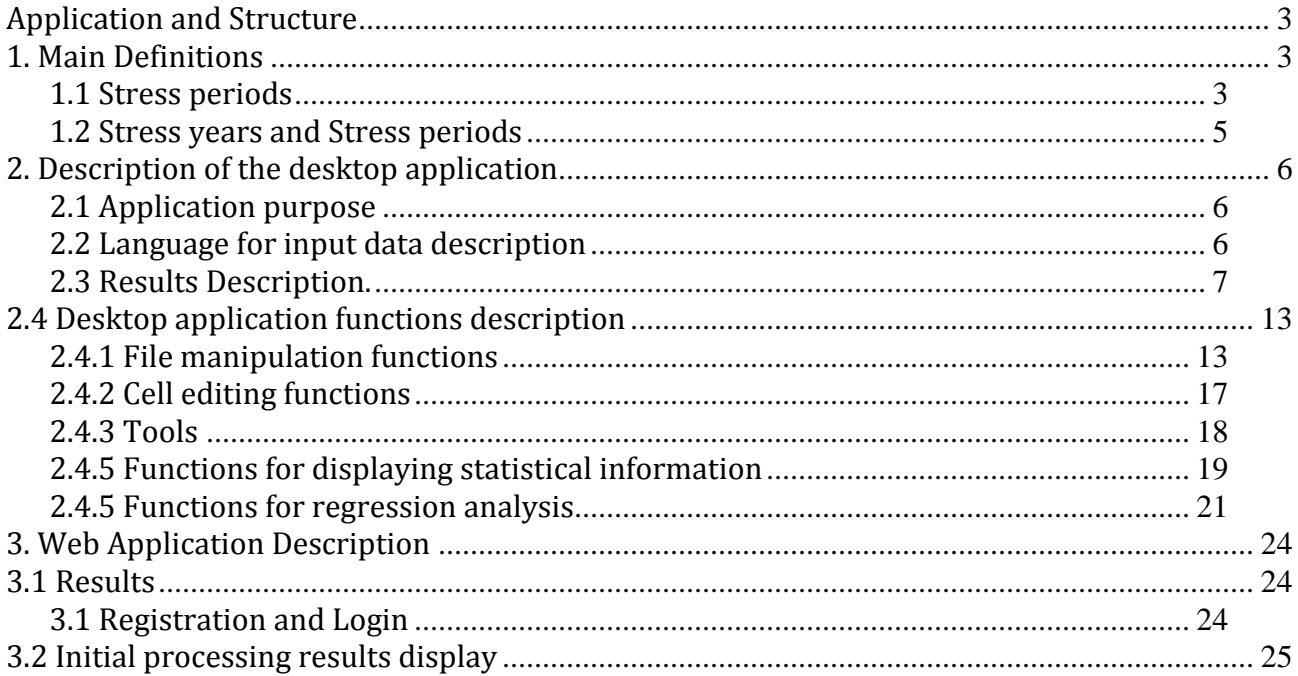

## <span id="page-3-0"></span>*Application and Structure*

The SP-PAM system is designed for analysis of stress periods in tree growth. It consists of two parts:

1. Desktop Application.

2. Web Application.

Chapter Two describes the functions of the desktop application and Chapter Three of the web application.1.

# <span id="page-3-1"></span>*1. Main Definitions*

#### <span id="page-3-2"></span>**1.1 Stress periods**

Tree rings are a reliable sistem for storing information about the event and the influence of environmental factors on growth.

The samples for the dendrohronological analysis were taken from dominant tree species in forest communities. Sampling is performed with Preslerov drill at 1 - 1,5 m. and the width of each ring is measured. The measurement result is obtained from the ordered sequence (year, latitude) probed for each individual as shown in Figure 1.

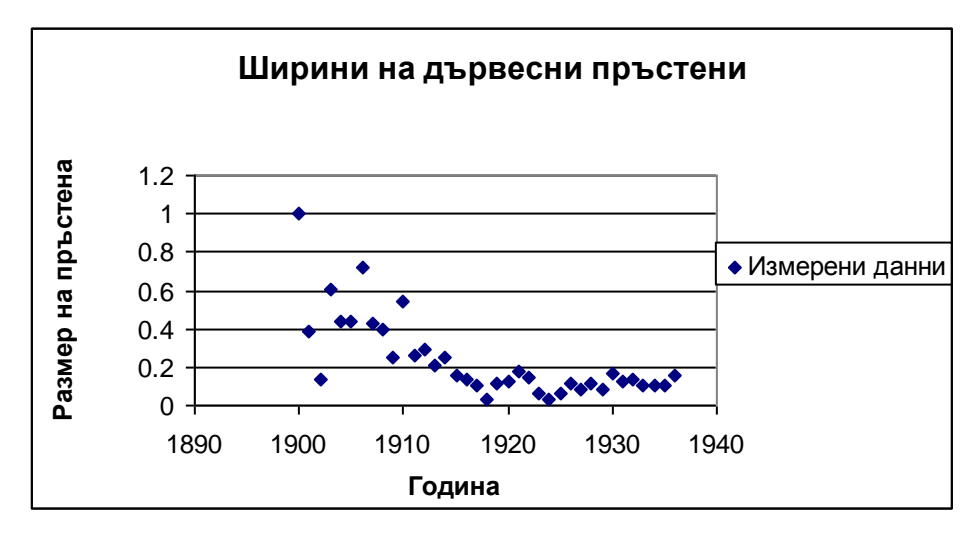

*Figure 1 Change in the annual tree ring widths*

The obtained data is used as an input for the regression analysis. The purpose of the regression analysis is to find a polynomial that approximates the best data from a dendrohronological row. Criterion of proximity of the approximative polynomials to the initial data is given by the determination coefficient h  $R^2$  (  $0 \leq R^2 \leq 1$ ). Bigger values of  $R^2$  mean bigger approximation.

After calculating the approximated values the index values are calculated as a relationship to the approximated value of width for each year. Figure 3 shows a graph of the calculated indices compared to the measured ones shown on Figure 2. When the index value is outside of the acceptable range for normal values say that the year in which it is observed, is a stressful year for the growth. The sequence of one or more adjacent stress years is perceived as stress period. Each stress period is set by a couple years - the initial year (LB) and the end year (RB) sequence. When the stress period consists of one year the right and left border is the same.

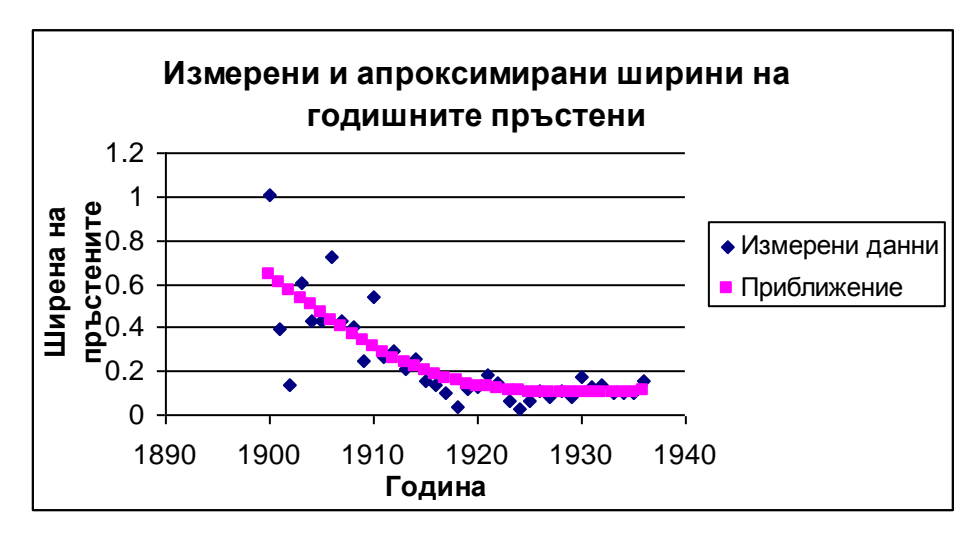

*Figure 2 Measured and approximated annual tree ring widths*

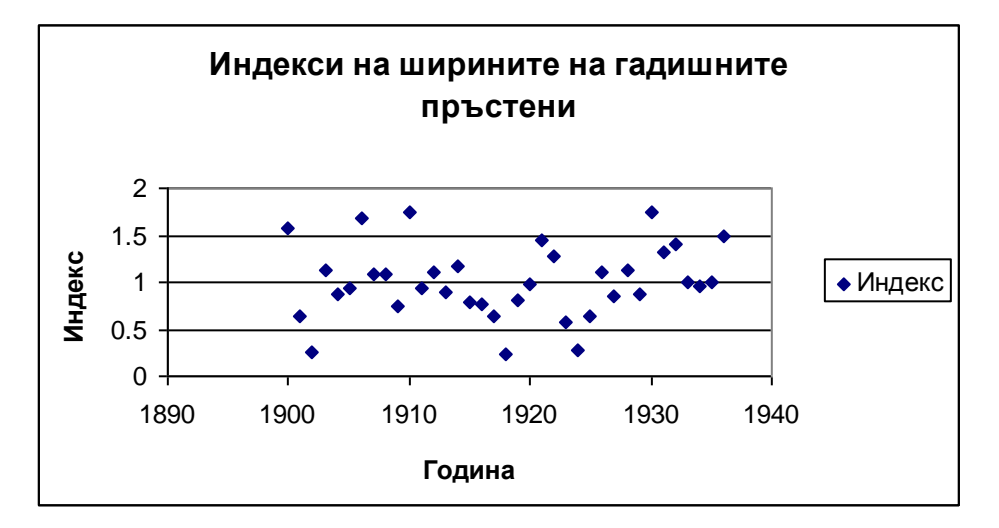

*Figure 3 Indexes calculated through regression analysis*

#### <span id="page-5-0"></span>**1.2 Stress years and Stress periods**

Measurement of the stress periods of an individual sample of a species is not sufficient to conclude on the type of stress. Obviously it is necessary to find a common stress periods for a greater number of speciments of the same species.

Let А indicate the stress periods for one dendrohronological row:

 $(1)$   $A = \{ S | i, i = 1, \ldots, n, \}$ 

where SI<sub>i</sub> are the specific stress years. The stress years could be arranges in an increasing order i.e. in the multitude of A there is a specific order. S indicates the multitude of all multitudes of stress years for the sampled tree specimens from the same species:

(2)  $S = \{A_i \mid i \in \{1 \dots n\} \}$ , where  $A_i$  are the multitudes of stress years of separate dendrohronological rows**;**

 $\mathfrak R$  represents a multitude of sections of stress years.

(3)  $\Re$  = { $\iint$  |  $\iint$  = { $SI_{i1}^{j1}$ ,  $SI_{i2}^{j2}$ ,...,  $SI_{ik}^{jk}$  }:  $SI_{i1}^{j1} \cap SI_{i2}^{j2} \cap ... \cap SI_{ik}^{jk} \neq \emptyset$  where  $SI_{i1}^{j1} \in A_{i1}^{j1}$ ,  $SI^{j1}_{i1}$  ,  $SI^{j2}_{i2}$  ,…,  $SI^{jk}_{ik}$  }:  $SI^{j1}_{i1}$   $\cap$   $SI^{j2}_{i2}$   $\cap$  ...  $\cap SI^{jk}_{ik}$   $\neq$   $\cancel{\phi}$  wher  $SI^{j1}_{i1} \cap SI^{j2}_{i2} \cap ... \cap SI^{jk}_{ik} \neq \emptyset$  where  $SI^{j1}_{i1}$  $SI^{j2}_{i2}$  ∩ … ∩  $SI^{jk}_{ik}$  ≠ Ø where  $SI^{j1}_{i1}$  ∈  $A^{j1}_{i1}$  , …  $SI^{jk}_{ik}$  ∈  $A^{jk}_{ik}$  $SI^{j1}_{i1} \in A^{j1}_{i1}$  , ...  $SI^{jk}_{ik} \in A^{jk}_{ik}$  $A_{i1}^{j1}$ , ...  $SI_{ik}^{jk}$   $\in$   $A_{ik}^{jk}$  $A^j_{ik} \in S$  ^  $\neg \exists$   $SI^{jm}_{im} \in Ai_m$  where  $i_m \notin \{i_1, ..., i_k\}$  such that  $SI^{jm}_{im} \cap SI^{j1}_{i1} \cap SI^{j2}_{i2} \cap ... \cap SI^{jk}_{ik} \neq \emptyset$  }.  $SI^{j1}_{i1}$  ∩  $SI^{j2}_{i2}$  ∩... ∩  $SI^{jk}_{ik}$  ≠ Ø }.  $SI^{j2}_{i2}$  ∩... ∩  $SI^{jk}_{ik}$  ≠ Ø }. This means that each element consists of multitudes of separate stress years from dendrohronological rows  $A_i \in S$ , which contain stress years with total non-empty section. For brevity sections of stress years will be called stress years. Sections that have consecutive years we would call stress periods. Stress periods characterize with the following parameters - cardinality (CARD), left border year (IL), right border year (IR), coverage (CO), confidence interval, standard deviation и alpha  $\alpha$  ). With cardinality we denote the number of the separate stress periods that belong to stress section  $I \in \mathcal{R}$ . The coverage (CO, %) is the relation between the cardinality and the number (N) of all dendrohronological rows Ai such as :

 $EY_i \leq IL \leq IR \leq LY_i$ , where  $EY_i \mu LV_i$  are the earliest and the latest years from  $A_i$ .

(3)  $CO = 100*CARD/N$ 

With (IM) we denote the middle of each stress period.

(4)  $IM = (LB + RB + 1)/2$ .

The average values of the midpoints are denoted with М and

$$
M=\frac{1}{s}\sum_{i=1}^s M_i,
$$

where  $IM_i$  are the midpoints of the separate stress periods, constructing the stress section. The standard deviation (STD) is the standard deviation of the midpoints  $IM_i$  of the separate stress periods.

(MINT) is the middle of the shared interval..

AMPL is the amplitude (depth) of the stress.

(5)  $AMPL = \frac{1}{s} \sum_{i=1}$  $=$   $\prime$   $\prime$   $$ *s i i IND s AMPL* 1  $\frac{1}{2} \sum_{i=1}^{s} (1 - IND_i)$  where IND<sub>i</sub> are the middle indexes of the stress years of the shared

period and belong to the respective dendrohronological rows.

# <span id="page-6-0"></span>*2. Description of the desktop application*

#### <span id="page-6-1"></span>**2.1 Application purpose**

The main purposes of the application are:

- 1. Locating sections of stress periods for each type of wood, for which data exists, and the characteristics that are described above.
- 2. Providing statistical information for the studied tree species.
- 3. Regression analysis of the calculated indices relative to the climatic data.

#### <span id="page-6-2"></span>**2.2 Language for input data description**

#### *Application input data.*

Each line begins with a description of the keyword. Each keyword is followed by zero or more parameters. The description of the keywords and their importance and the related parameter follow.

SPECIMEN = {name and species} / {ROW| INDX} – specifies the name of the specific instance of which the dendrohronological row is measured / means that an option is set for the data type. ROW is a data option from the type year and tree ring width. INDX denotes indexes, and not tree ring widths. Mandatory keyword.

NROWS = {number of rows} - denote the number of rows that set the measured dendrohronological row.

RAW = {year} {tree ring width} – denotes a paired data sets describing the dendrohronological row. The width of annual rings is a real number.

INDX = {year, index} - denotes a paired data sets describing the indexes of the dendrohronological row.

An Example of input data is shown below:

| $SPECTMEN = Chuprene 2 / RAW$ |       |  |  |  |  |  |
|-------------------------------|-------|--|--|--|--|--|
| $NROWS = 34$                  |       |  |  |  |  |  |
| $RAW = 1968$                  | 1,19  |  |  |  |  |  |
| $RAW = 1969$                  | 0,935 |  |  |  |  |  |
| $RAW = 1970$                  | 0,73  |  |  |  |  |  |
| $RAW = 1971$                  | 0,685 |  |  |  |  |  |
| $RAW = 1972$                  | 0,715 |  |  |  |  |  |
| $RAW = 1973$                  | 0,57  |  |  |  |  |  |
| $RAW = 1974$                  | 0,52  |  |  |  |  |  |
| $RAW = 1975$                  | 0,535 |  |  |  |  |  |
| $RAW = 1976$                  | 0,505 |  |  |  |  |  |
| $RAW = 1977$                  | 0,575 |  |  |  |  |  |
| $RAW = 1978$                  | 0,885 |  |  |  |  |  |
| $RAW = 1979$                  | 0,88  |  |  |  |  |  |
| $RAW = 1980$                  | 0,835 |  |  |  |  |  |
| $RAW = 1981$                  | 0,735 |  |  |  |  |  |
| $RAW = 1982$                  | 0,865 |  |  |  |  |  |
| $RAW = 1983$                  | 0,89  |  |  |  |  |  |

*Table 1 Example description of dendrohronological rows of Fagus sylvatica L.*

#### <span id="page-7-0"></span>**2.3 Results Description.**

The processing of input data is performed in two stages. The first one is pre-processing or compilation and the second is finding the stress sections. In both stages the results from the processing of input or intermediate data are displayed.

While compiling the following operations on the input data are performed:

1. Read the data and check for errors. For ease of use of the application and reducing error messages all lines starting with undefined keywords are ignored.

2 . Find the equations of polynomials approximating each dendrochronology . Selection of the polynomial approximating the best data by each of them. Dendrochronology for which R2 is less than 0.45 are rejected as unreliable. Calculating the indices of the dendrohronological rows which are considered as reliable.

3 . Calculating all the best formulas and the corresponding values of R2 by type , area of sampling , individual. Calculating the average of the indices of reliable dendrohronological ranks. Calculating the correlation coefficients between the indices of reliable dendrohronological ranks.

4 . Calculating the autocorrelation matrix of the width of annual growth rings for the location.

5 . Calculation of the correlation matrix between the indices of the rows of the location.

6 . Analysis of these climate data and calculated indices in the manner in which they are calculated for the width of the annual rings.

7 . Determine the type of each climate year .

Table 2 shows an example result of an analysis.

#### Table 2 Analysis result

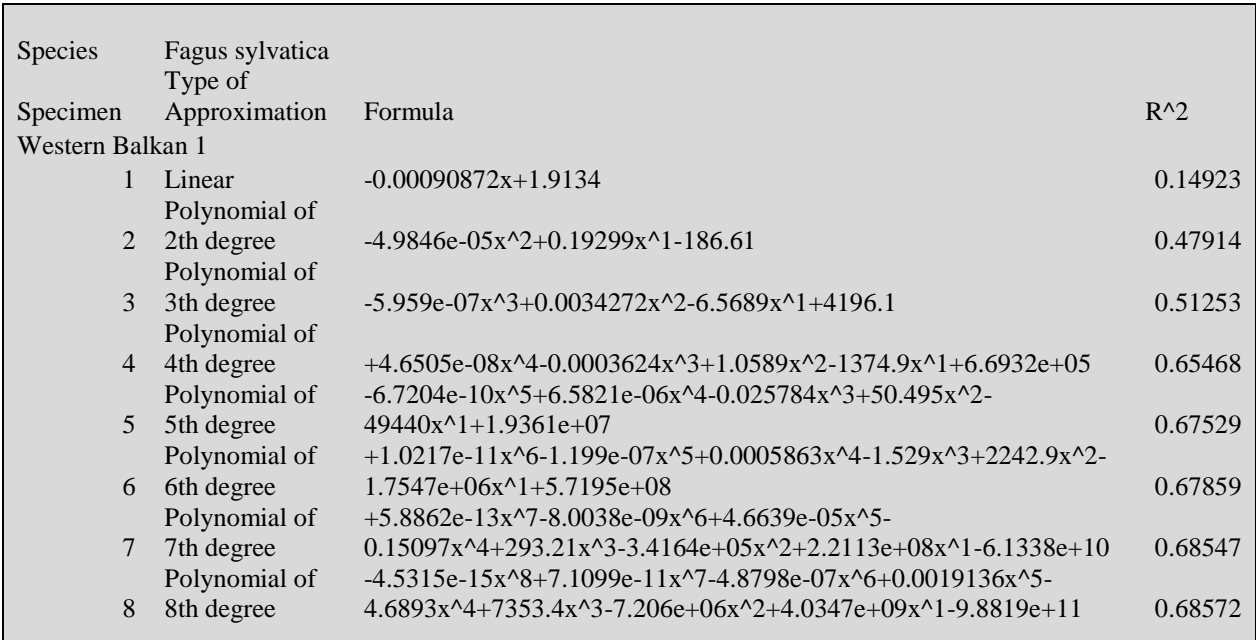

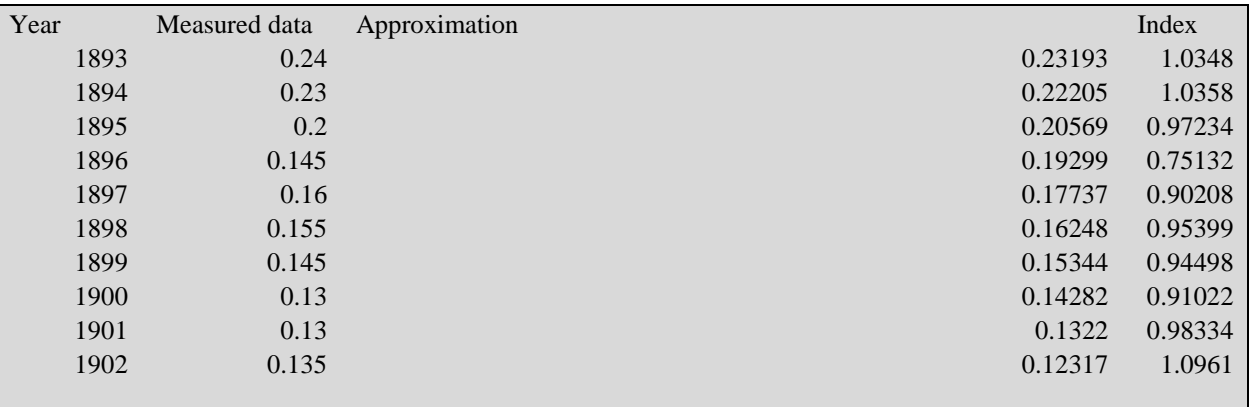

Table 3 shows the calculated statistics by species, sampling region and individual. The first column is the name of the sampling region. The second – the names of the respective individuals. In the third – the equations of the best approximating polynomials for all dendrohronological rows. The forth column contains  $R^2$ .

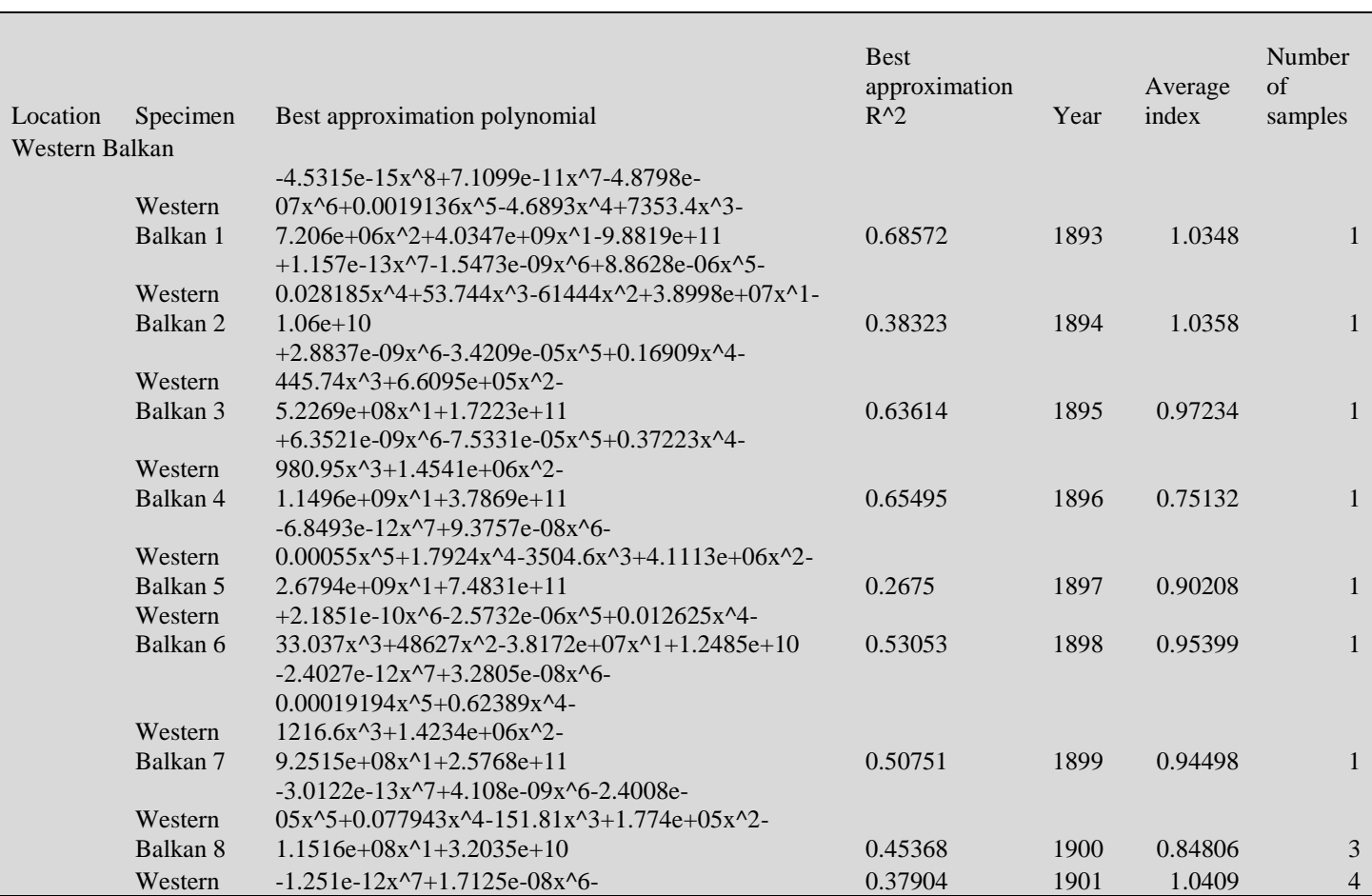

Table 3 Statistics generated during input data compilation stage.

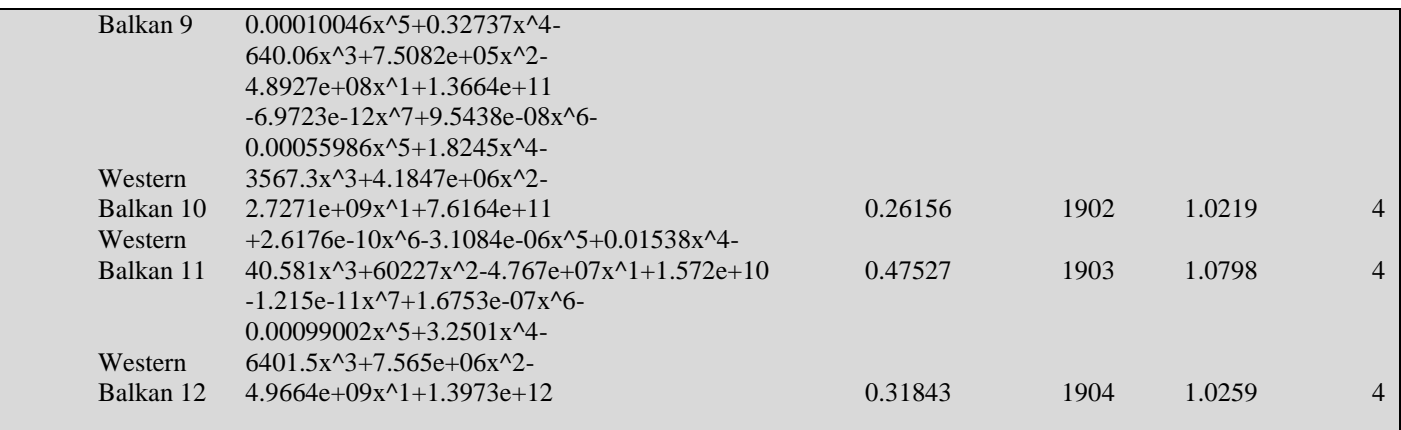

Table 4 shows the matrix of correlation coefficients between the indexes of the reliable dendrohronological rows.

#### *Table 4 Correlation coefficients of dendrohronological rows indexes.*

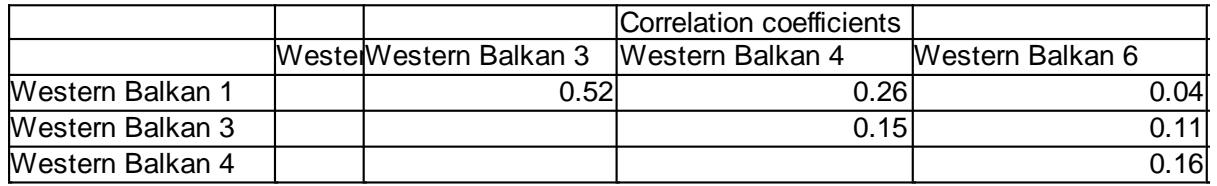

For each sampling region (location) additional average characteristics are shown:

- Location name.
- Sampled species names.
- Equation of the best approximating polynomial for each individual.
- Relative value of  $R^2$ .
- Average indexes, resulting from the reliable dendrohronological rows, specified for the species – year, average index, row number, for which the average index is calculated.

Table 5 shows a sample location characteristic.

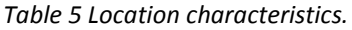

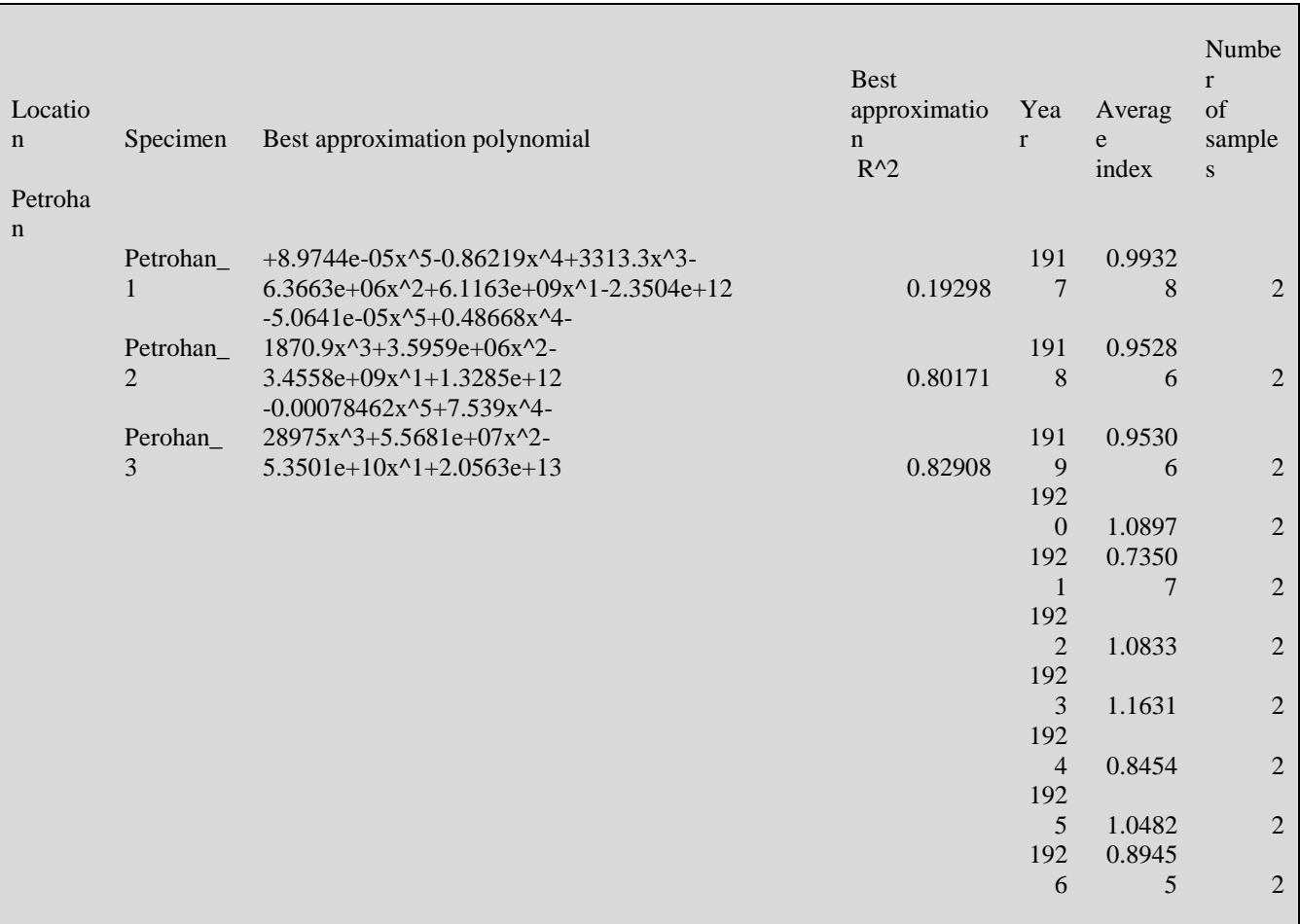

Also the following characteristics are displayed:

- The equations of approximative polynomials in temperature and precipitation.
- Suitable values of R2.
- For each year for which data are available for widths of annual rings, temperature and precipitation , the following information appears - year average index of the width of annual rings dendrohronologichnite forefront of location , temperature index, rainfall and type of the year. Type of year for short is specified as - the first letter may be N - normal year , W - warm year or C - cold year and the second N - normal year , W - wet year or D - dry year . These labels depend on the value of the corresponding index.

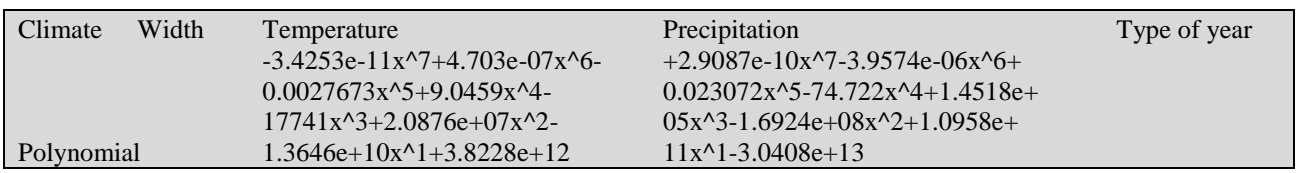

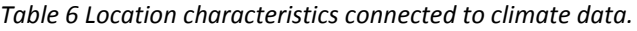

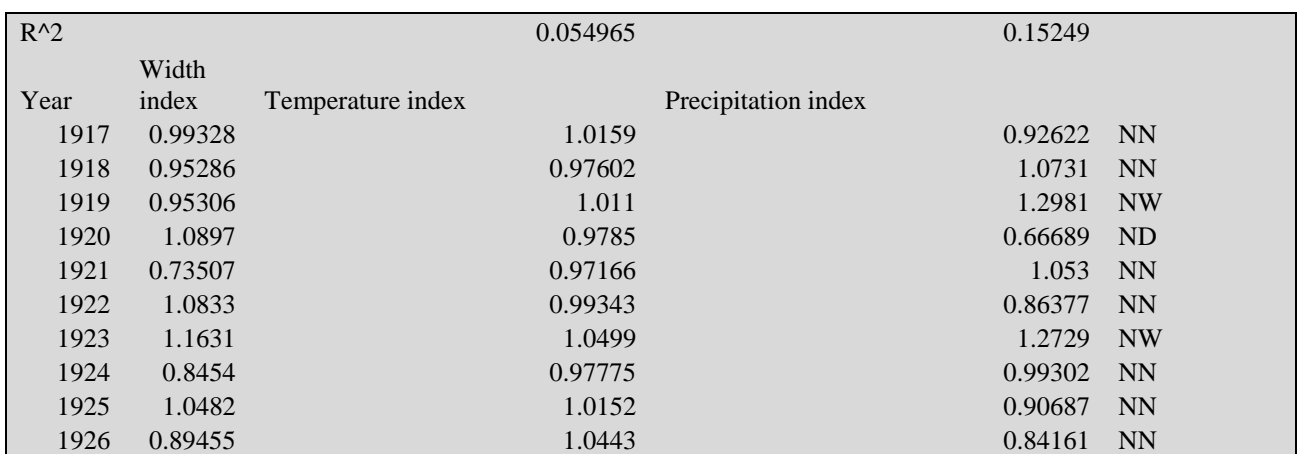

After approximation and filtering of the input data the second stage of processing begins. During this stage the following operations on the intermediate reliable dendrohronological data are performed:

1. Locating the stress section and calculation of the statistical characteristics.

2. Calculating the statistical characteristics of dendrohronological rows separately by area of sampling and the species as a whole.

#### **Stress sections and statistical data**

Table 7 a and b shows a sample excerpt of a part of a description of a stress section. Columns (а) show the species name, number, name of the dendrohronological rows, first and last years of the dendrohronological rows, the stress period which is part of the section, amplitude of the shared stress period, cardinality, coverage, middle of the total period, standard deviation, confidence interval,  $\alpha$ , intersection and union of the stress periods.

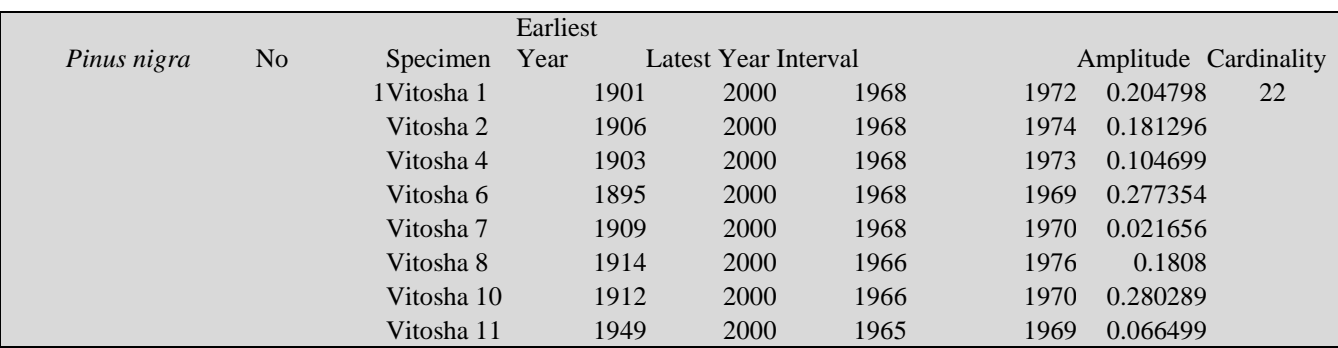

*Table 7 a Stress sections and statistical data.*

*Table 7 b Stress sections and statistical data (continued)*

| $\%$  | Mean | deviation | Confidence | Alpha | Intersection |      | Union |      |
|-------|------|-----------|------------|-------|--------------|------|-------|------|
| 81.48 | 1968 | 1.708     | 16         | 0.25  | 1968         | 1968 | 1962  | 1978 |

The statistics related to the stress periods of the dendrohronological sequences are shown in Tables 8a and b. These include the period of each dendrohronological row, the number of stress periods, frequency of stress periods, calculated for 100 years, the average amplitude, the largest amplitude, the average length of the stress period, the longest stress period - initial and final year. The same data - aggregated and averaged are calculated and for the specific species sampling location.

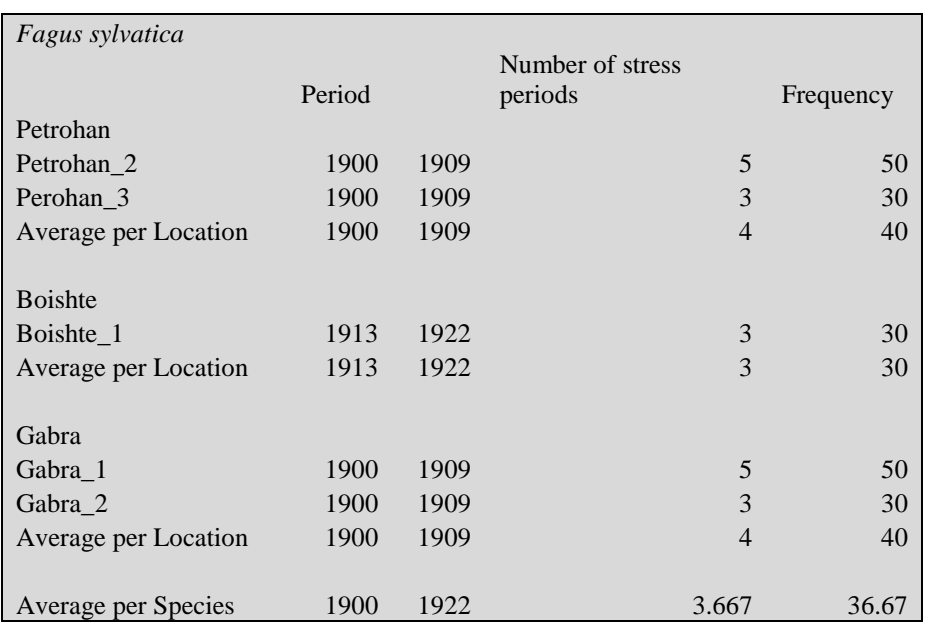

*Table 8 a Statistics connected to the stress periods of dendrohronological rows.*

*Table 8 b Statistics connected to the stress periods of dendrohronological row (continued).*

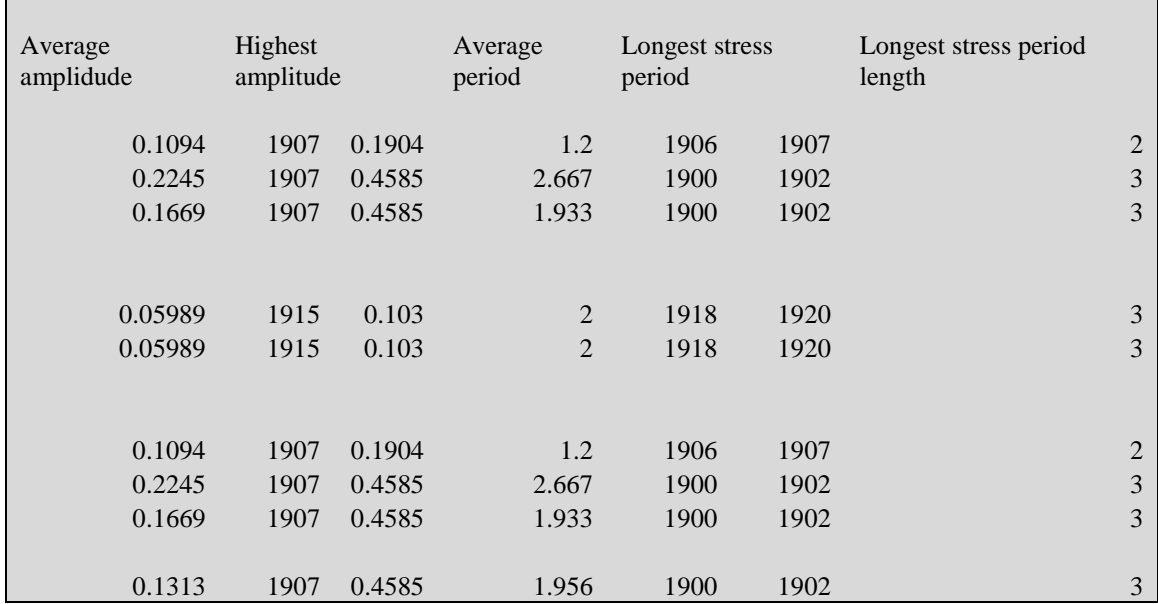

# <span id="page-13-0"></span>*2.4 Desktop application functions description*

Figure 4 shows a general view of the application. The desktop application is a table containing the results from the processing of the input data.

| Untitled - SP - PAM<br>$\Box$ |                                                    |                                                                                                    |  |                   |  |  |  |  |  |  |  |
|-------------------------------|----------------------------------------------------|----------------------------------------------------------------------------------------------------|--|-------------------|--|--|--|--|--|--|--|
|                               | File Edit Statistics Regression Tools Options Help |                                                                                                    |  |                   |  |  |  |  |  |  |  |
|                               | n.<br>南区。<br>Ø<br>B. F                             |                                                                                                    |  |                   |  |  |  |  |  |  |  |
|                               | $\mathbf 1$                                        | 3 <sup>°</sup><br>$\mathbf S$<br>$\overline{7}$<br>$\overline{2}$<br>$\mathbf 6$<br>$\overline{4}$ |  |                   |  |  |  |  |  |  |  |
| $17$                          |                                                    |                                                                                                    |  |                   |  |  |  |  |  |  |  |
| $18\,$                        |                                                    |                                                                                                    |  |                   |  |  |  |  |  |  |  |
| 19                            |                                                    |                                                                                                    |  |                   |  |  |  |  |  |  |  |
| 20                            |                                                    |                                                                                                    |  |                   |  |  |  |  |  |  |  |
| 21                            |                                                    |                                                                                                    |  |                   |  |  |  |  |  |  |  |
| 22                            |                                                    |                                                                                                    |  |                   |  |  |  |  |  |  |  |
| 23                            |                                                    |                                                                                                    |  |                   |  |  |  |  |  |  |  |
| 24                            |                                                    |                                                                                                    |  |                   |  |  |  |  |  |  |  |
| 25                            |                                                    |                                                                                                    |  |                   |  |  |  |  |  |  |  |
| 26                            |                                                    |                                                                                                    |  |                   |  |  |  |  |  |  |  |
| 27                            |                                                    |                                                                                                    |  |                   |  |  |  |  |  |  |  |
| $28\,$                        |                                                    |                                                                                                    |  |                   |  |  |  |  |  |  |  |
| 29                            |                                                    |                                                                                                    |  |                   |  |  |  |  |  |  |  |
| $\left  \cdot \right $        |                                                    |                                                                                                    |  |                   |  |  |  |  |  |  |  |
| 11                            |                                                    |                                                                                                    |  | <b>CONTRACTOR</b> |  |  |  |  |  |  |  |

*Figure 4 Overall application view.*

With marking the cells or part or them the marked area could be copied Ctrl C on the clipboard and subsequently transferred into Excel, Open Office Calc or another application.

#### <span id="page-13-1"></span>**2.4.1 File manipulation functions**

The file functions menu is shown in Figure 5. New input description opens with the sequence: File -> New description - a file choice dialog appears, as shown on Figure 6.

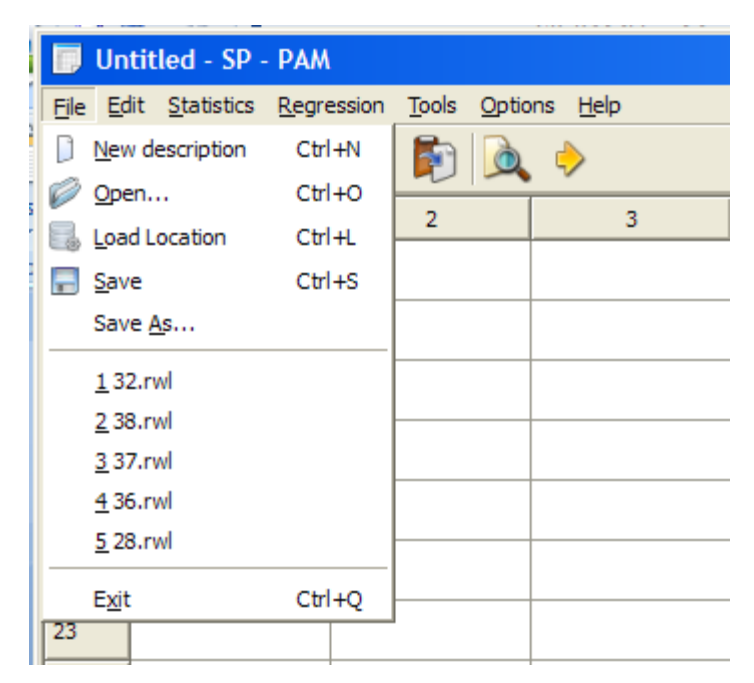

*Figure 5 File manipulation menu.*

If the function New Description is selected a dialog for file choice appears, containing a description of rows of tree ring widths from a location, as shown on Figure 6.

| $ \Box$ $\times$<br>Untitled - SP - PAM<br>۰Ū |                                                                   |                                         |                                |                                    |                                           |                |  |   |                |  |
|-----------------------------------------------|-------------------------------------------------------------------|-----------------------------------------|--------------------------------|------------------------------------|-------------------------------------------|----------------|--|---|----------------|--|
| File                                          | Tools Options Help<br>Edit Statistics Regression                  |                                         |                                |                                    |                                           |                |  |   |                |  |
|                                               | ₿  <br>m<br>$\begin{array}{c} \bullet \end{array}$<br>品<br>$\Box$ |                                         |                                |                                    |                                           |                |  |   |                |  |
|                                               |                                                                   | $\mathbf{1}$                            | $\overline{2}$                 | 3                                  | 4                                         | 5              |  | 6 | $\overline{7}$ |  |
| 1                                             |                                                                   |                                         | Open new desctription          |                                    |                                           | $\mathbf{r}$   |  |   |                |  |
| $\overline{2}$                                |                                                                   | Look in: SPPAM                          |                                |                                    | 白春园<br>$\vert$                            |                |  |   |                |  |
| з                                             |                                                                   | SampleData1<br>$\Box$ 1.txt             | $ 3 $ 8.rwl<br><b>■ 9.rwl</b>  | <b>■ 16.rwl</b><br><b>■ 17.rwl</b> | <b>■ 24.rwl</b><br>25.rwl                 |                |  |   |                |  |
| $\overline{4}$                                |                                                                   | $\mathbb{E}$ 2.txt                      | $\lbrack 10$ .rwl              | <sup>2</sup> 18.rwl                | ■ 26.rwl                                  |                |  |   |                |  |
| 5                                             |                                                                   | $3.$ rwl<br>$[3]$ 4.rwl                 | $311$ .rwl<br>■ 12.rwl         | <b>■ 19.rwl</b><br>■ 20.rwl        | <b>■ 27.rwl</b><br>■ 28.rwl               |                |  |   |                |  |
| 6                                             |                                                                   | $\vert$ 3 S.rwl<br><sup> 21</sup> 6.rwl | ■ 13.rwl<br><b>■ 14.rwl</b>    | $\lbrack 21$ .rwl<br>■ 22.rwl      | 29.rwl<br>■ 30.rwl                        |                |  |   |                |  |
| $\overline{z}$                                |                                                                   | $\boxed{3}$ 7.rwl                       | $3$ 15.rwl                     | ■ 23.rwl                           | ■ 31.rwl                                  |                |  |   |                |  |
| 8                                             |                                                                   | $\left  \cdot \right $                  |                                |                                    |                                           | $\overline{ }$ |  |   |                |  |
| 9                                             |                                                                   | File name:                              |                                |                                    | $\blacktriangledown$                      | Open           |  |   |                |  |
| 10                                            |                                                                   | Files of type:                          | Description files (*.bd *.rwl) |                                    | $\vert \textcolor{red}{\textbf{-}} \vert$ | Cancel         |  |   |                |  |
| 11                                            |                                                                   |                                         |                                |                                    |                                           |                |  |   |                |  |
| 12                                            |                                                                   |                                         |                                |                                    |                                           |                |  |   |                |  |
| 13                                            |                                                                   |                                         |                                |                                    |                                           |                |  |   |                |  |
| $\left  \cdot \right $                        |                                                                   |                                         |                                |                                    |                                           |                |  |   |                |  |
| 11                                            |                                                                   |                                         |                                |                                    |                                           |                |  |   |                |  |

*Figure 6 File choice with input description dialog.*

Users can choose two types of input description formats – description, which is standa5rd for the application(.txt extention) and a description which is specific to some dendrohronological databases (.rwl extention). Table 9 shows an example of an .rwl description of the tree rings. The .rwl format is the de facto standard for the description of the measurements of widths of annual rings.

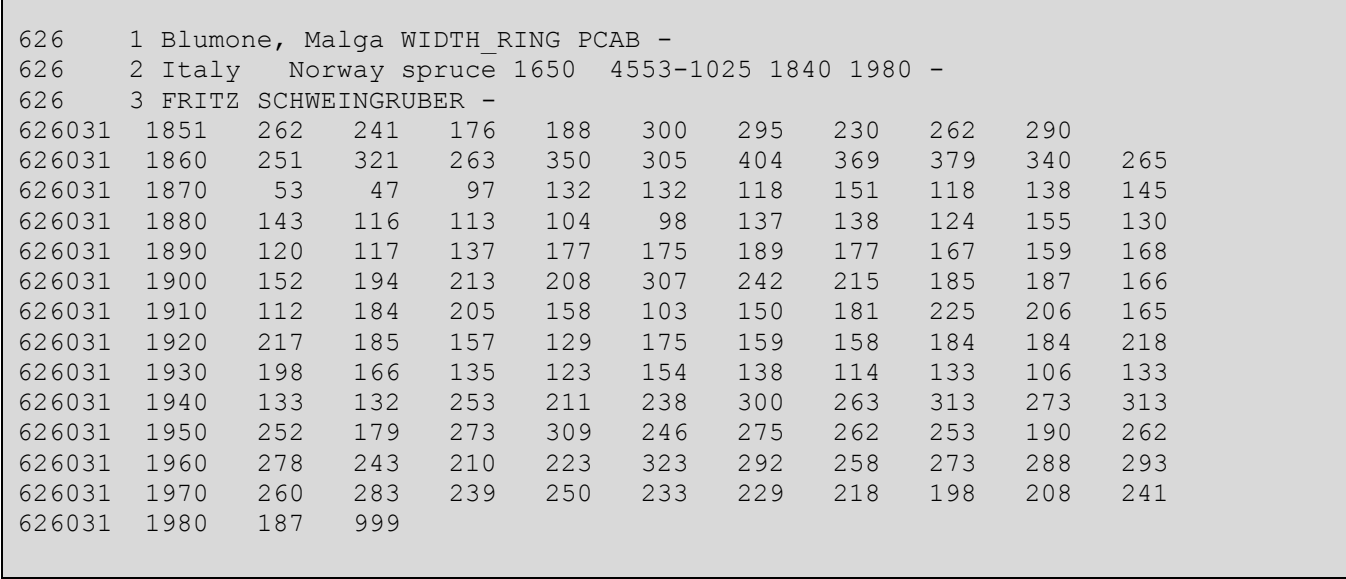

*Table 9 Example data format from .rwl file.*

After selecting the file with a description of the widths of the annual rings, the user must enter the place of sampling:,

1. From the list of countries a country is chosen.

2. In the Location name a name of the location must be entered.

3. In the fields Location latitude, Location longitude and Location altitude appropriately are fed geographical width geographical longitude and altitude of the location. The data is an integer format as in the standard .rwl files. The system converts them to decimal numbers. The last two digits are converted into tenths and hundredths of a geographical degree.

| $ \Box$ $\times$<br>4.rwl - WordPad<br>Ë            |                                                 |                        |            |  |  |  |  |  |
|-----------------------------------------------------|-------------------------------------------------|------------------------|------------|--|--|--|--|--|
| Edit<br>File<br>View.<br>Insert<br>Format           | Help                                            |                        |            |  |  |  |  |  |
| ei<br>A<br>$\blacksquare$<br>Å<br>$\Box$            | ألسال المحالمات                                 |                        |            |  |  |  |  |  |
|                                                     | ⊡ ×<br>Location                                 |                        |            |  |  |  |  |  |
| 08000<br>1 Zagradeniye F                            |                                                 | PCAB                   |            |  |  |  |  |  |
| 2 Greece<br>08000                                   | French Southern Territories<br>$\blacktriangle$ |                        | 1635 1979  |  |  |  |  |  |
| 3 Peter Kuniholi<br>08000                           | Gabon                                           |                        |            |  |  |  |  |  |
| 08011<br>1653<br>280<br>$\overline{2}$              | Gambia<br>Georgia                               |                        |            |  |  |  |  |  |
| 08011<br>1660<br>194<br>11                          | Germany                                         | 217<br>98              | 208        |  |  |  |  |  |
| 08011<br>2:<br>1670<br>194                          | Ghana                                           | 14<br>220              | 206        |  |  |  |  |  |
| 08011<br>1680<br>159<br>14                          | Gibraltar                                       | 51<br>129              | 112        |  |  |  |  |  |
| 08011<br>1690<br>138<br>11                          | Greece                                          | 03<br>104              | 116        |  |  |  |  |  |
| 08011<br>1700<br>112<br>11                          | Greenland                                       | 34<br>141              | 117        |  |  |  |  |  |
| 08011<br>150<br>1710<br>11                          | Grenada                                         | 146<br>46              | 149        |  |  |  |  |  |
| 160<br>08011<br>1720<br>11                          | Guadeloupe<br>Guam                              | 150<br>36              | 153        |  |  |  |  |  |
| 1<br>08011<br>1730<br>158                           | Guatemala                                       | 168<br>65              | 181        |  |  |  |  |  |
| 160<br>08011<br>1740<br>$\mathbf{1}$                | College of                                      | 212<br>91              | 178        |  |  |  |  |  |
| 187<br>108011<br>1750<br>$\mathbf{1}$               | Location name                                   | 78<br>170              | 183        |  |  |  |  |  |
| 08011<br>1760<br>198<br>14                          | Zagradeniye Forest                              | 62<br>112              | 145        |  |  |  |  |  |
| $\mathbf{1}$<br>08011<br>1770<br>153                |                                                 | 33<br>184              | 176        |  |  |  |  |  |
| 08011<br>184<br>1780<br>$\mathbf{1}$                | Location latitude                               | 73<br>158              | 152        |  |  |  |  |  |
| 08011<br>1790<br>152<br>14                          | 2463                                            | 74<br>136              | 160        |  |  |  |  |  |
| 11<br>08011<br>1800<br>137<br>108011<br>1810<br>141 |                                                 | 49<br>111<br>206<br>24 | 120<br>246 |  |  |  |  |  |
| 1<br>08011<br>263<br>1820<br>2:                     | Location longtitude                             | 07<br>192              | 137        |  |  |  |  |  |
| 11<br>08011<br>1830<br>155                          | 4140                                            | 78<br>72               | 81         |  |  |  |  |  |
| 08011<br>106<br>1840                                | Location altitude                               | 77<br>90               | 70         |  |  |  |  |  |
| 08011<br>1850<br>97                                 |                                                 | 80<br>98               | 84         |  |  |  |  |  |
| 08011<br>1860<br>113<br>11                          | 1710                                            | 84<br>75               | 104        |  |  |  |  |  |
| 08011<br>1.<br>117<br>1870                          | Cancel                                          | 55<br>100              | 112        |  |  |  |  |  |
| n.e.<br>×.<br>.                                     | <b>OK</b>                                       | n.e.<br>$\sim$         | $\cdots$   |  |  |  |  |  |
| $\blacktriangleleft$                                |                                                 |                        | ▸          |  |  |  |  |  |
| For Help, press F1                                  |                                                 |                        |            |  |  |  |  |  |

*Figure 7Sample location data choice.*

After selecting the OK button a dialog for selecting the sampled tree species is shown, as shown in Figure 8.

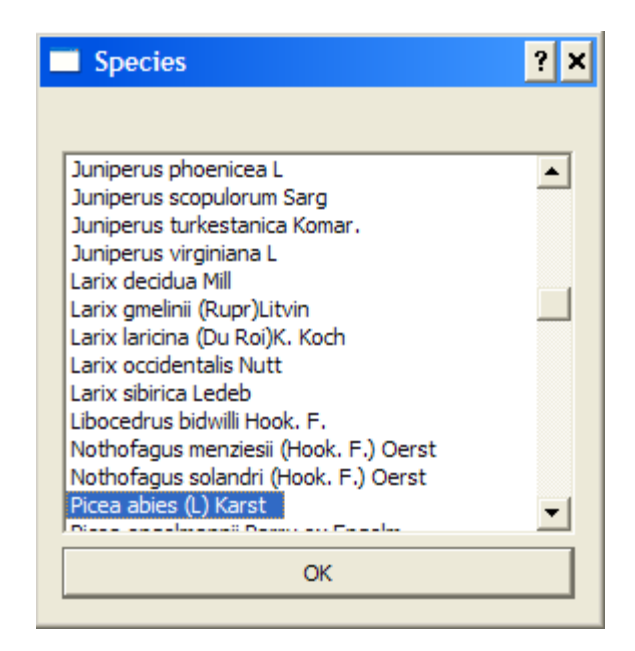

*Figure 8 Tree species choice dialog.*

The functions Open, Save and Save as in the current version work with files containing comma separated fields(csv). The buttons for the functions New description, Open and Save from the File menu are shown on Figure 9.

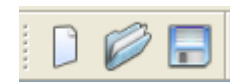

*Figure 9* New description, Open and Save functions buttons.

# <span id="page-17-0"></span>**2.4.2 Cell editing functions**

The functions for cell redactions are located in the Edit menu. Figure 10 shows all cell redaction functions.

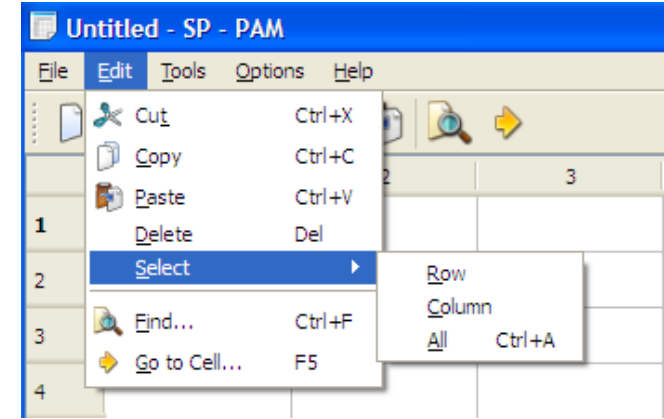

*Figure 10 Cell editing functions.*

# <span id="page-18-0"></span>**2.4.3 Tools**

When choosing Tools-> Settings the dialog shown on Figure 11 appears. Here it can be choosen which of the following data to appear when showing the data for stress sections.

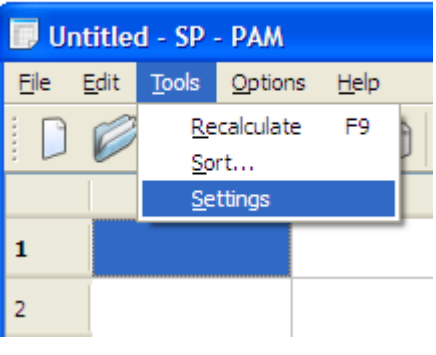

*Figure 11 Tools*

The options that can be set in the window shown below are:

- Minimal coverage the minimum amount of coverage rates over which stress sections are considered reliable.
- Variation interval The value of the percentage for which it is assumed that the indexes are not stressful. If this value is not set the confidence interval of the sequence of indices is chosen.

The following options determine whether to display certain characteristics of stress sections of all intervals or only those for which climate information is available.

The last group of options specifies which of the calculated data are to be virtualized.

|                        | Untitled - SP - PAM<br>- 미지 |                                     |  |                                                  |  |   |                |  |  |  |
|------------------------|-----------------------------|-------------------------------------|--|--------------------------------------------------|--|---|----------------|--|--|--|
|                        |                             | Statistics Regression Tools Options |  | $\pm$ 1 $\pm$ 1 $\pm$                            |  |   |                |  |  |  |
|                        | H                           | 南区も                                 |  | $  \cdot  $ x $  $<br>Set oputput options        |  |   |                |  |  |  |
|                        | $\mathbf{1}$                | $\overline{2}$                      |  | Minimal Coverage: 50                             |  | 6 | 7 <sup>7</sup> |  |  |  |
| $\mathbf{1}$           |                             |                                     |  | Variation Interval: 10                           |  |   |                |  |  |  |
| 2                      |                             |                                     |  | Temperature Interval: $\sqrt{3}$                 |  |   |                |  |  |  |
|                        |                             |                                     |  | Precipitation Interval: $3$                      |  |   |                |  |  |  |
| 3                      |                             |                                     |  | $\nabla$ Stress periods option                   |  |   |                |  |  |  |
| 4                      |                             |                                     |  | $\bullet$ All stress periods                     |  |   |                |  |  |  |
| 5                      |                             |                                     |  | Only with climatic data                          |  |   |                |  |  |  |
| 6                      |                             |                                     |  | Print options:                                   |  |   |                |  |  |  |
| 7                      |                             |                                     |  | $\nabla$ Print Sequence datails                  |  |   |                |  |  |  |
| 8                      |                             |                                     |  |                                                  |  |   |                |  |  |  |
| 9                      |                             |                                     |  | $\boxed{\checkmark}$ Print Autoorrelation matrix |  |   |                |  |  |  |
|                        |                             |                                     |  | $\overline{\nabla}$ Print Location Climate data  |  |   |                |  |  |  |
| 10                     |                             |                                     |  | Stress periods print options                     |  |   |                |  |  |  |
| 11                     |                             |                                     |  | $\nabla$ Print Stress periods                    |  |   |                |  |  |  |
| 12                     |                             |                                     |  | OK<br>Cancel                                     |  |   |                |  |  |  |
| 13                     |                             |                                     |  |                                                  |  |   |                |  |  |  |
| $\left  \cdot \right $ |                             |                                     |  |                                                  |  |   |                |  |  |  |
| 11                     |                             |                                     |  |                                                  |  |   |                |  |  |  |

*Figure 12 Stress sections characteristics condition choice.*

# <span id="page-19-0"></span>**2.4.5 Functions for displaying statistical information**

Statistical information related to the results of data processing of the measured widths of annual rings and stored air information can be obtained by selecting the menu item - Statistics-> By Geolocation as shown in Figure 13. Then a wood species is selected, as shown in Figure 8. After the selection of tree species a parameters of statistics are introduced:

- 1. Geographic coordinates longitude, latitude and altitude.
- 2. Select information output on screen or csv file.
- 3. Choice of statistics data.

| Untitled - SP - PAM<br>n |      |  |                                          |   |  |  |  |  |  |
|--------------------------|------|--|------------------------------------------|---|--|--|--|--|--|
| <b>File</b>              | Edit |  | Statistics Regression Tools Options Help |   |  |  |  |  |  |
| By Geolocation           |      |  |                                          |   |  |  |  |  |  |
|                          |      |  |                                          | R |  |  |  |  |  |
| 1                        |      |  |                                          |   |  |  |  |  |  |
| $\overline{2}$           |      |  |                                          |   |  |  |  |  |  |
| 3                        |      |  |                                          |   |  |  |  |  |  |

*Figure 13 Geographic coordinates statistics function choice.*

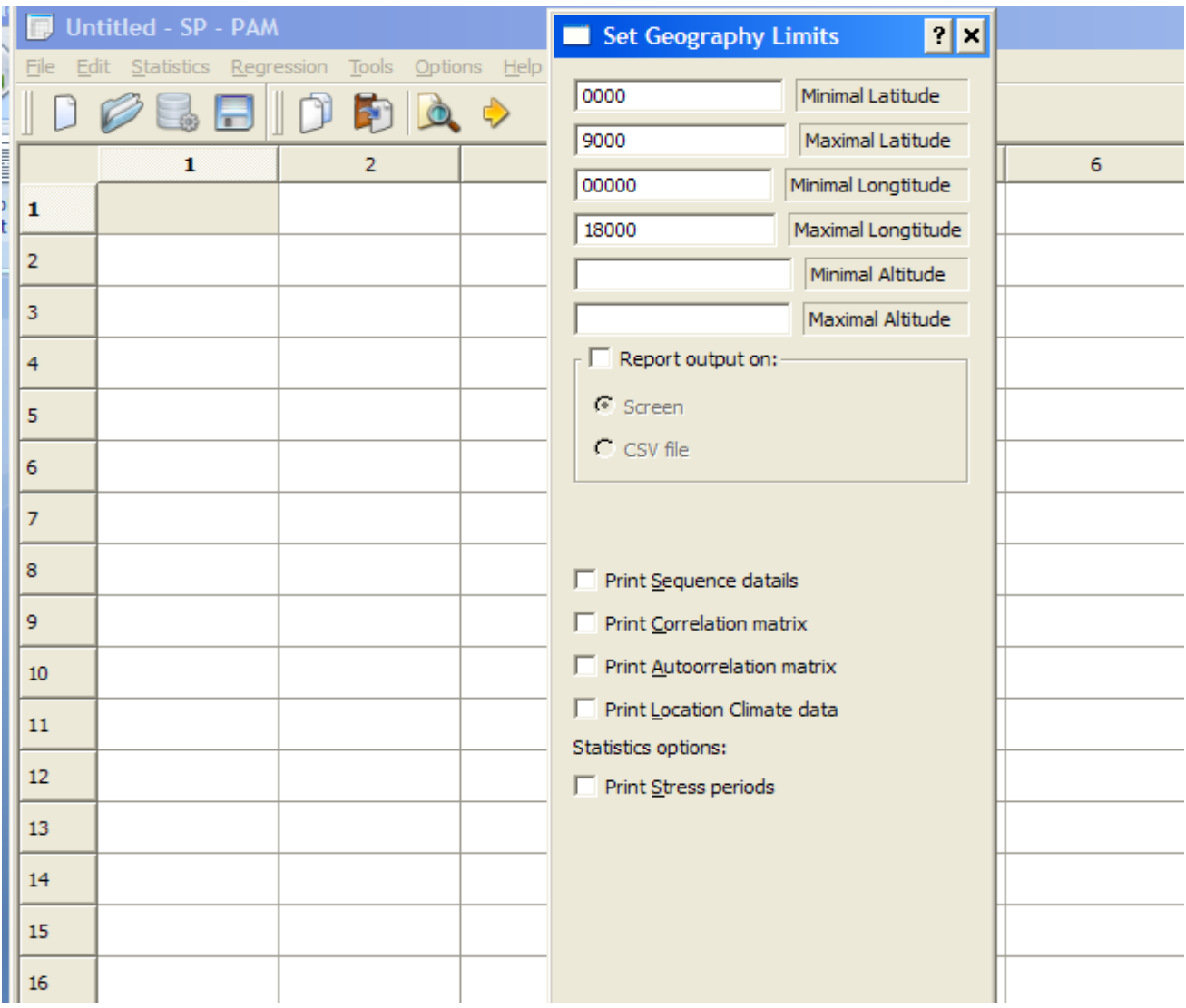

*Figure 14 Geographic coordinates statistics parameters choice.*

# <span id="page-21-0"></span>**2.4.5 Functions for regression analysis**

The application supports functions for regression analysis. Regression analysis includes functions for multidimensional linear analysis and one-dimensional nonlinear analysis. In both cases, the dependent variable is a variable of the values of the average index of the annual rings from a selected location.

The choice of one of two types of regression analysis is done by selecting the menu function Regression. Multivariate linear regression analysis is selected by

Regression-> Linear Regression, and non-linear regression analysis using Regression-Nonlinear Regression as shown in Figure 15

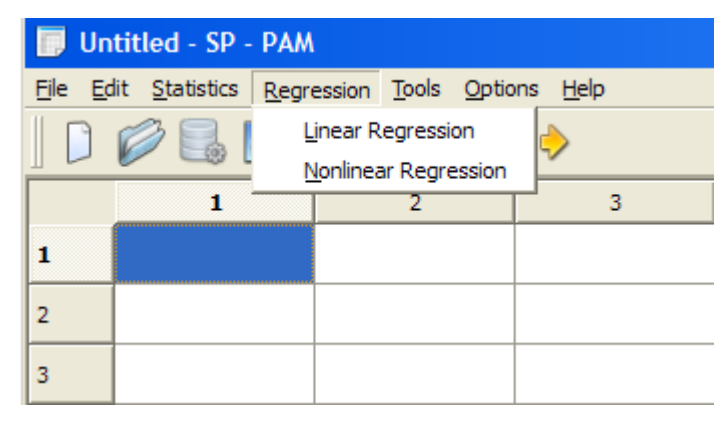

*Figure 15Regression analysis type choice.*

After selecting the type of the regression analysis is tree species is selected (Fig. 8).

Figure. 16 shows a window for selecting the location and the independent variables. The independent variables can be one or more of the following - the temperature for the years for which there is a calculated index difference of the mean temperatures , precipitation and a differential of average precipitations .

Figure 17 shows the window for selecting the location, type of nonlinear regression and independent variables. The independent variables can be one or more of the following - the temperature for years for which there is a calculated index, difference of the mean temperatures , and precipitation and a differential of average precipitations. In case more than one independent variable is selected a regression analysis for each of them is carried out .

| U                      | Untitled - SP - PAM |                                                                                      |                  |   |   |                | –  □ × |
|------------------------|---------------------|--------------------------------------------------------------------------------------|------------------|---|---|----------------|--------|
|                        |                     | Edit Statistics Regression Tools Options Help                                        |                  |   |   |                |        |
|                        |                     | 08 did Dia +                                                                         |                  |   |   |                |        |
|                        | $\mathbf{1}$        | <b>Locations</b>                                                                     | ? ×              | 5 | 6 | $\overline{7}$ |        |
| 1                      |                     |                                                                                      |                  |   |   |                |        |
| 2                      |                     | Spain --- Gredos - navarredonda (1)<br>Spain --- Gredos - navarredonda (2)           | $\blacktriangle$ |   |   |                |        |
| 3                      |                     | Spain --- Guadarrma?camorca (1)<br>Spain --- Guadarrma?camorca (2)                   |                  |   |   |                |        |
| $\overline{4}$         |                     | Spain --- Guadarrma?iniesto (1)<br>Spain --- Guadarrma?iniesto (2)                   |                  |   |   |                |        |
| 5                      |                     | Spain --- Guadarrma- loma de Noruego (1)<br>Spain --- Guadarrma- loma de Noruego (2) |                  |   |   |                |        |
| 6                      |                     | Spain --- Guadarrma?rascafria (1)<br>Spain --- Guadarrma?rascafria (2)               |                  |   |   |                |        |
| 7                      |                     | Spain --- Gudar?cantavieja (1)<br>Spain --- Gudar?cantavieja (2)                     |                  |   |   |                |        |
| 8                      |                     | $\blacktriangleleft$                                                                 | ▶                |   |   |                |        |
| 9                      |                     | Select independant variables<br>$\Box$ Temperature                                   |                  |   |   |                |        |
| 10                     |                     | $\Box$ Delta Temperature                                                             |                  |   |   |                |        |
| 11                     |                     | $\Box$ Precipirtation                                                                |                  |   |   |                |        |
| 12                     |                     | $\Box$ Delta Precipirtation                                                          |                  |   |   |                |        |
| 13                     |                     | <b>OK</b><br>Cancel                                                                  |                  |   |   |                |        |
| $\left  \cdot \right $ |                     |                                                                                      |                  |   |   |                |        |
| 11                     |                     |                                                                                      |                  |   |   |                |        |

*Figure 16 Dialog for choosing locations and independent variables for linear multidimensional regression analysis.*

| Untitled - SP - PAM<br>n              | Locations                                                  | x |   |   |                | $ \Box$ $\times$ |
|---------------------------------------|------------------------------------------------------------|---|---|---|----------------|------------------|
| Edit Statistics Regression To<br>File |                                                            |   |   |   |                |                  |
|                                       | Finland --- Eronen (2)                                     |   |   |   |                |                  |
| 1                                     | Finland --- Luosu (2)<br>Finland --- Morgammaras (2)       |   | 5 | 6 | $\overline{7}$ |                  |
| 1                                     | Finland --- Pallasmaja (2)<br>Finland --- Pisa (2)         |   |   |   |                |                  |
| $\overline{2}$                        | Finland --- Pyhan Hakin (2)<br>Finland --- Pyhatunturi (2) |   |   |   |                |                  |
| 3.                                    | Finland --- Riukuselka (2)<br>Finland --- Sompio (2)       |   |   |   |                |                  |
| 4                                     | Finland --- Suojanpera (2)<br>Norway --- Hurdal (2)        |   |   |   |                |                  |
| 5                                     | Norway --- Jondalen (2)<br>$\left  \cdot \right $          |   |   |   |                |                  |
| 6                                     | Select one or more independant variables                   |   |   |   |                |                  |
| $\overline{7}$                        | $\Box$ Temperature                                         |   |   |   |                |                  |
| 8                                     | Delta Temperature                                          |   |   |   |                |                  |
|                                       | $\Box$ Precipirtation                                      |   |   |   |                |                  |
| 9                                     | $\Box$ Delta Precipirtation                                |   |   |   |                |                  |
| 10                                    | $\nabla$ Nonlinear regression type                         |   |   |   |                |                  |
| 11                                    | Parabolic Regression                                       |   |   |   |                |                  |
| 12                                    | <sup>C</sup> Exponential Regression                        |   |   |   |                |                  |
| 13                                    | C Logarithmic Regression                                   |   |   |   |                |                  |
| $\left  \cdot \right $                | <b>OK</b><br>Cancel                                        |   |   |   |                |                  |
| 11                                    |                                                            |   |   |   |                |                  |

*Figure 17 Dialog for choosing locations, independent variables and type for one dimensional regression analysis.*

## <span id="page-24-0"></span>*3. Web Application Description*

The web application is designed for public access to information related to the processing of the widths of the annual rings of all locations processed and stored in the database.

## <span id="page-24-1"></span>*3.1 Results*

Entering the link - <http://sppam.e-ecology.org/results> to the results page as shown on Figure 18.

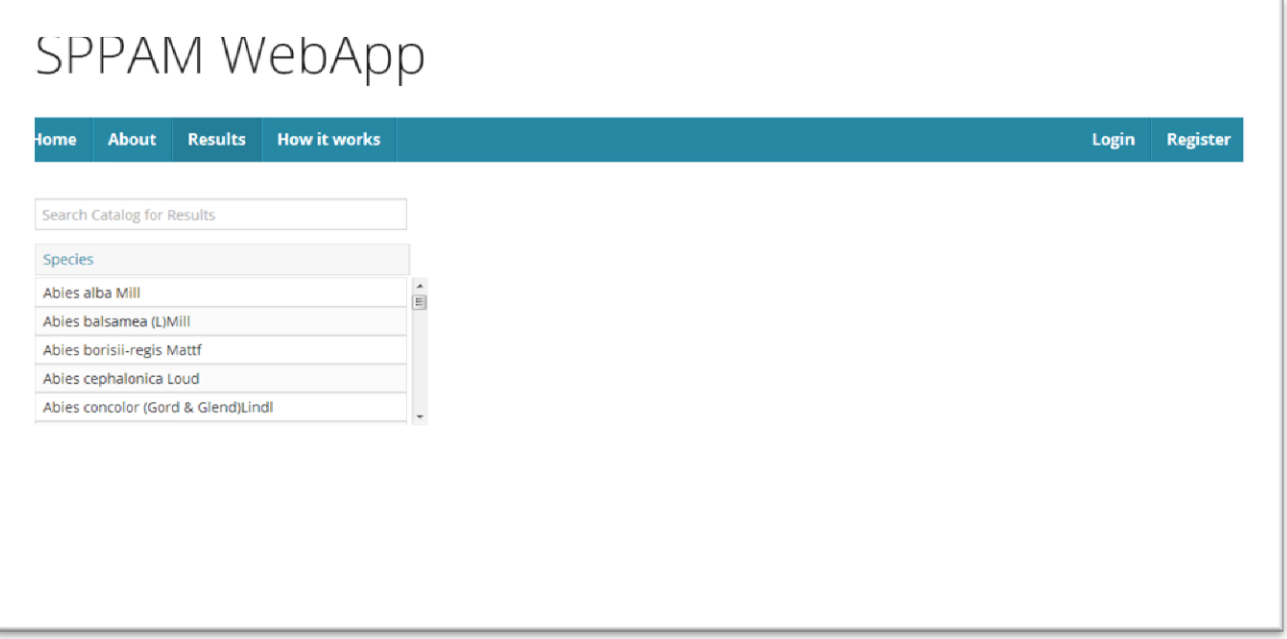

*Figure 18 Results page of the wen application*

#### <span id="page-24-2"></span>**3.1 Registration and Login**

 $\mathbb{I}$ 

The system supports user registration, as logging-in is done by entering user name and a password as shown on Figure 19 and Figure 20.

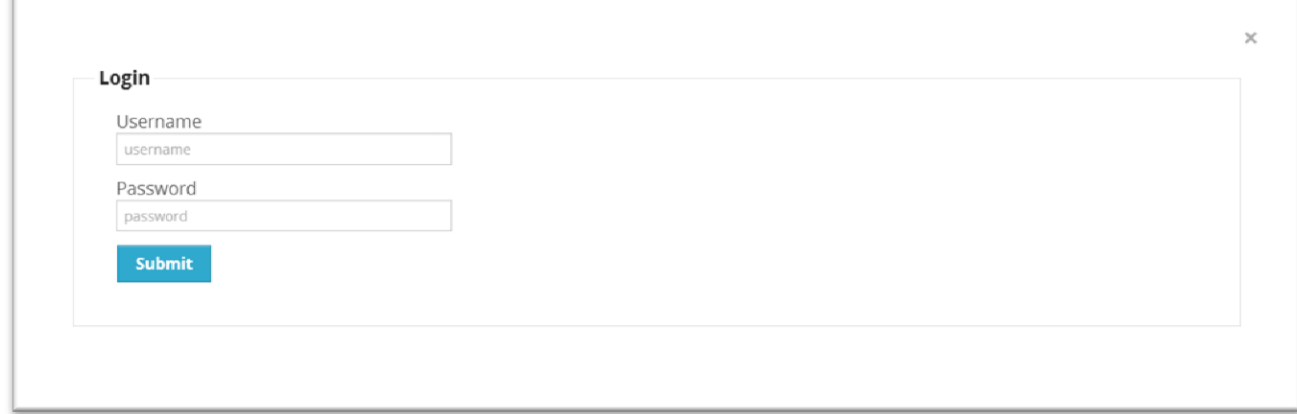

*Figure 19 Web application login*

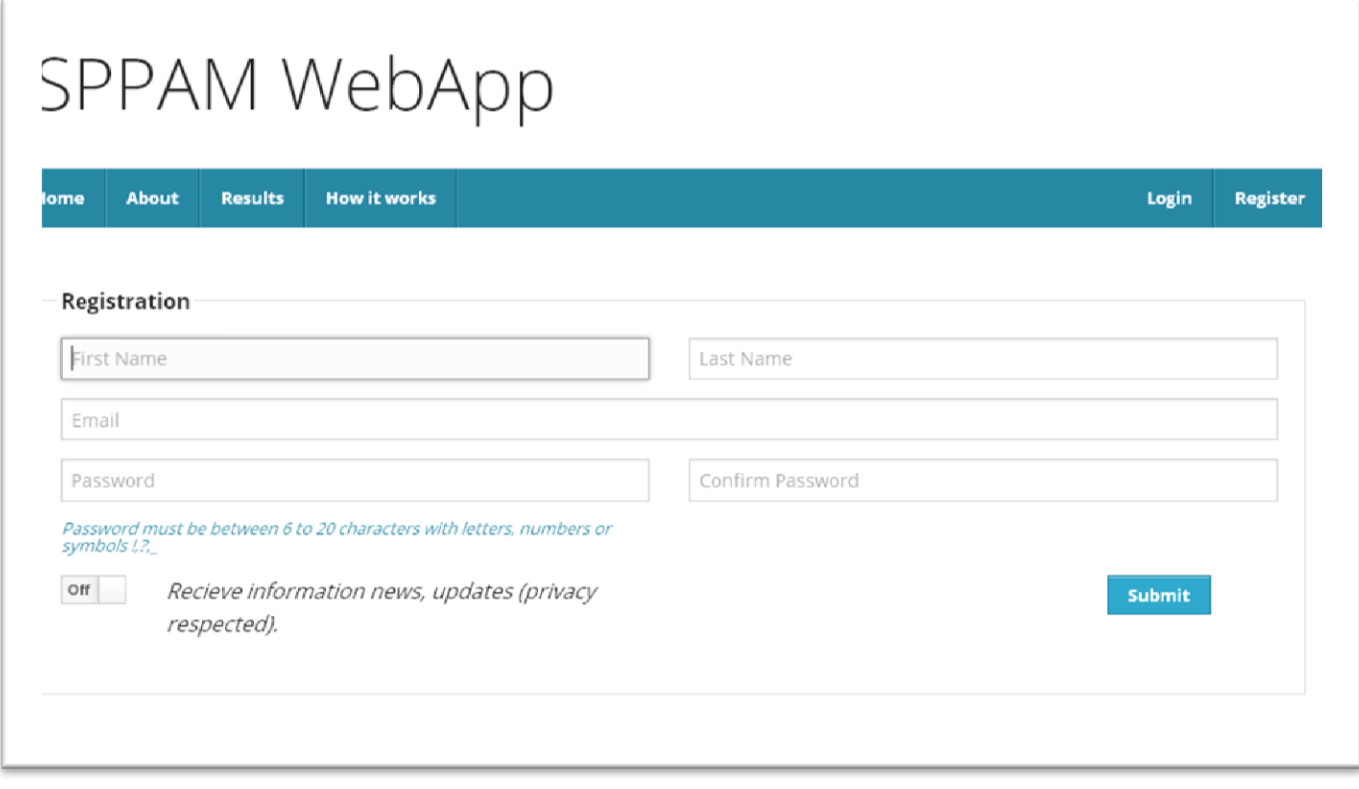

*Figure 20 Web application registration.*

# <span id="page-25-0"></span>*3.2 Initial processing results display*

Access to the data from the initial processing is open to any visitor to the site . It operates through a consistent choice of tree species (Fig. 21) , country and location ( Fig. 22). After selecting a location a list of all rows of the location having R2> 0.45 is displayed. For each row the best approximation polygon and R2 are shown.

When selecting the id of a location two graphics are visualized :

- 1. The measured and approximated values of annual ring widths of the selected row.
- 2 . The calculated index as the ratio between the measured and calculated values for each year.

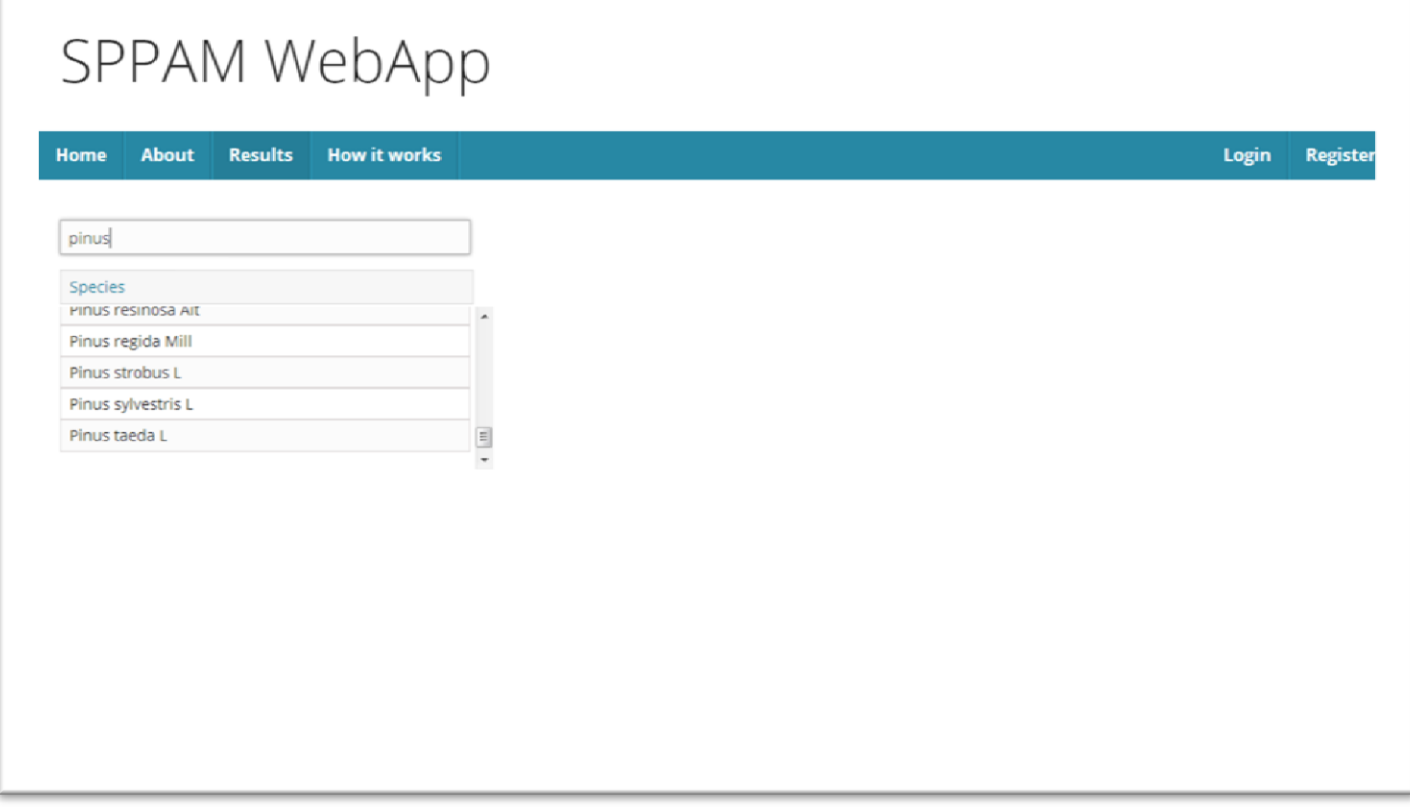

*Figure 21 Tree species choice.*

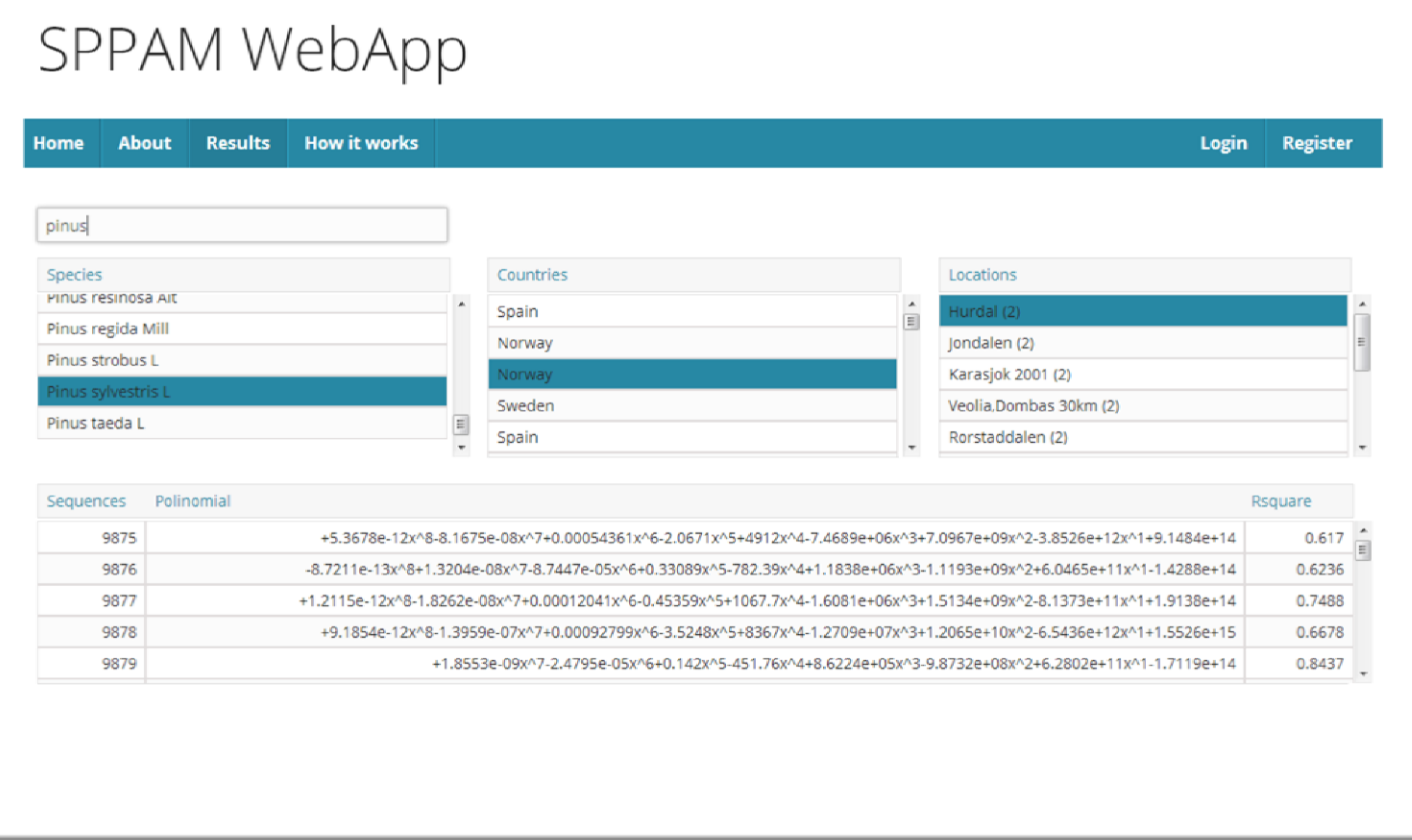

*Figure 22Country and location choice*

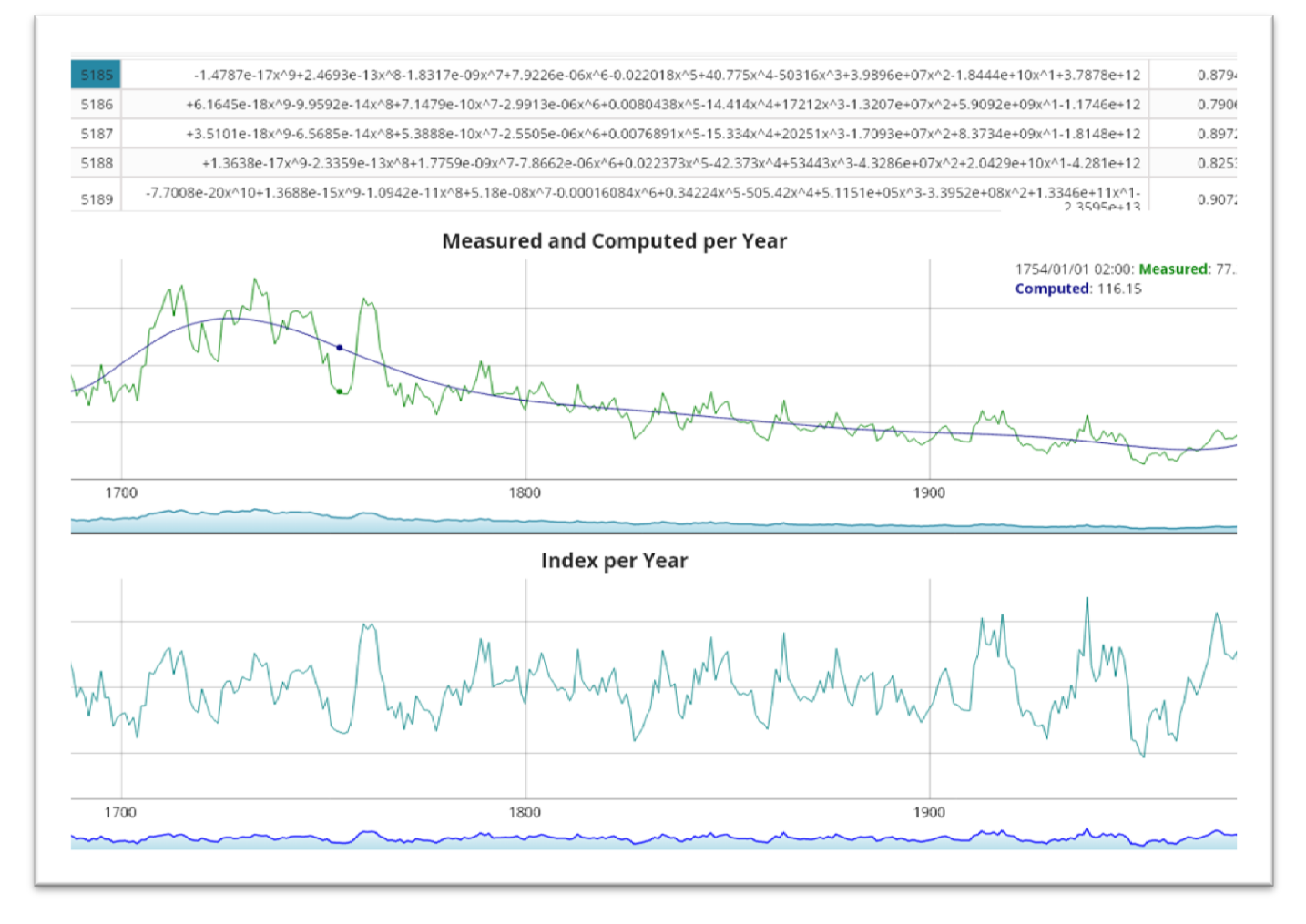

*Figure 23Graphics per selected sequence id.*